### Section 1 - **Programming Buttons**

Programming requires 4 buttons: PROGRAM, START, ADD and SKIP. There are 2 LEDs to indicate status.

# Section 2 - Assign Shades to a Switch Zone

By default, all switch zones will control every shade in the network. To limit the operation to a select group of shades use the following procedure.

- 1. Enter programming mode by **HOLDING PROGRAM BUTTON FOR 5 SECONDS.** The green LED will begin to flash.
- 2. HOLD START BUTTON FOR 2 SECONDS to begin. One shade will begin to identify.
- 3. TAP ADD BUTTON to assign that shade to switch zone, or SKIP BUTTON to move on to the next shade.
- 4. Once all shades for the group have been added. **TAP START BUTTON.** All shades in group will identify. TAP START BUTTON again to finish programming group.
- 5. HOLD PROGRAM BUTTON FOR 5 SECONDS to exit programming mode and return to normal switch operation. The green LED will stop flashing.

# Section 3 - Setting Shade Limits

*Please Note:* It is recommended that shade limits be set using the Motor Limit Tool (PN: C202.047), however they can also be set by the wall switch using the following procedure.

- 1. Enter programming mode by HOLDING PROGRAM BUTTON FOR 5 SECONDS. The green LED will begin to flash.
- 2. PRESS THE FULLY OPEN ICON for a shade zone and HOLD FOR 7 SECONDS. The green LED will stop flashing, but the blue LED will remain on. One shade will begin to identify.
- 3. TAP SKIP BUTTON to move on to a different shade, if necessary, until the shade to be set is identifying.
- 4. Position shade at desired limit position by **TAPPING THE FULLY OPEN** or **FULLY CLOSED** icons to jog shade. or swipe control area to move shade until control area is tapped.
- 5. To remove any limits that were previously set for the shade, HOLD THE ADD BUTTON FOR TWO SECONDS.
- 6. HOLD FULLY OPEN ICON FOR 5 SECONDS to set upper limit to current position, or FULLY CLOSED ICON FOR 5 SECONDS to set lower limit. The shade will jog to indicate that limit has been set.
- 7. TAP SKIP BUTTON to move on to the next shade, or HOLD PROGRAM BUTTON FOR 5 SECONDS to exit programming.

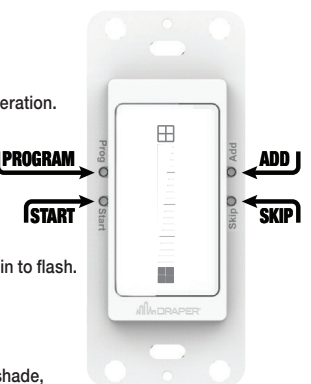

#### Section 4 - Selecting Switch Profiles

To change to one of these profiles:

- 1. Enter programming mode by HOLDING PROGRAM BUTTON FOR 5 SECONDS. The green LED will begin to flash.
- 2. HOLD THE ADD BUTTON the blue LED will blink to indicate the switch profile number (1 Blink = Profile #1, 2 Blinks = Profile #2).
- 3. While HOLDING ADD to change to one of these profiles: Tap anywhere on the control area.

# *Section 4.1 - Standard Profile*

Tap to go to CLOSEST PRESET. Tap again while moving to stop.

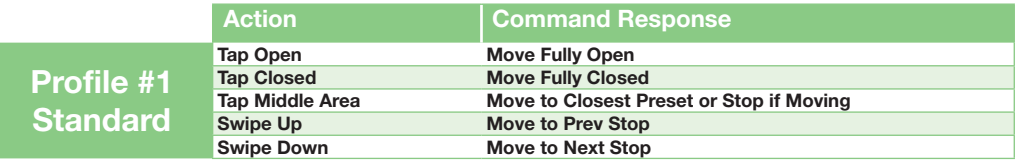

# *Section 4.2 - No Presets Profile*

Tap to go to that PERCENTAGE. Tap again while moving to stop.

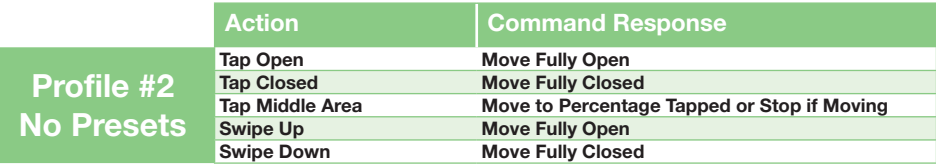

### *Section 4.3 - No Stopping Profile*

#### Tap to go to CLOSEST PRESET.

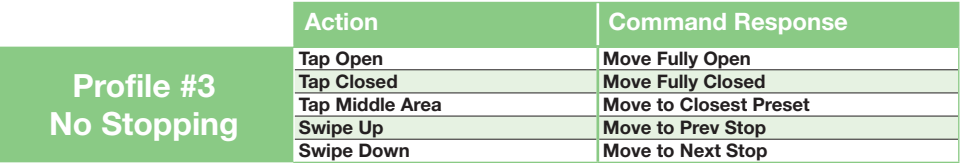

#### Section 5 - **Factory Reset**

While the switch is in normal operation mode, HOLD BOTH THE START AND SKIP BUTTONS FOR 8 SECONDS.

The blue LED will flash while the buttons are held. When the blue LED stops flashing the factory reset is complete. All zones on the switches will return to master operation.

#### Section 6 - Switch Operation

To operate the switch while set to Standard Profile:

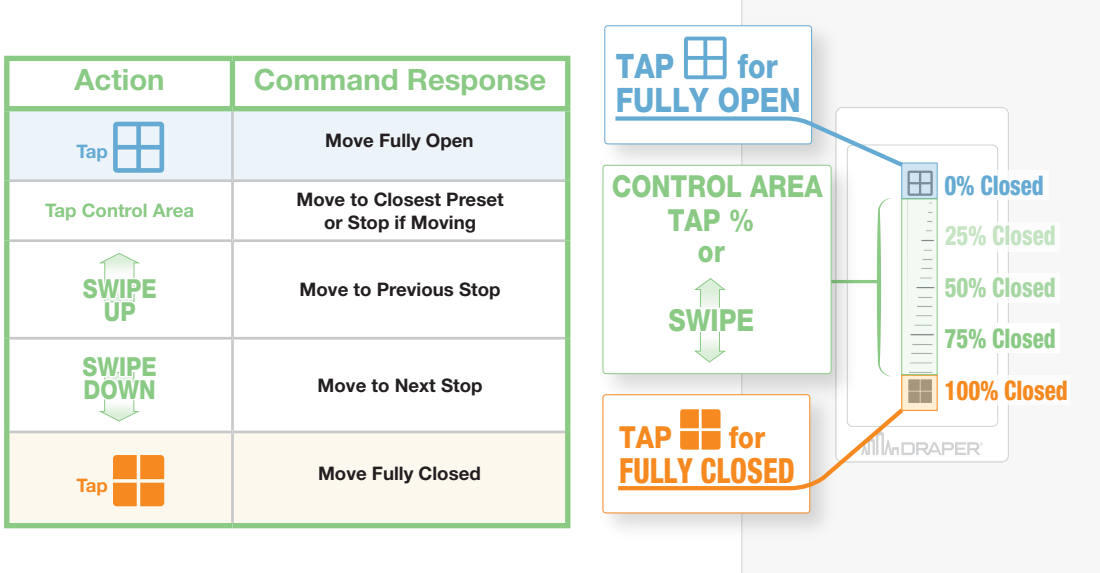

**DRAPER®** 

Draper, Inc. | 411 S. Pearl St. Spiceland, IN 47385 draperinc.com | 765.987.7999 | 800.238.7999 © 2021 All Rights Reserved | FORM: C112.161\_S1\_IO\_Inst21-R